1. Установка драйвера.

Подсоединить оптическую головку с помощью USB-шнура к компьютеру. В Диспетчере устройств («Пуск - Панель управления – Система - Диспетчер устройств») активизируется необходимый нам порт :

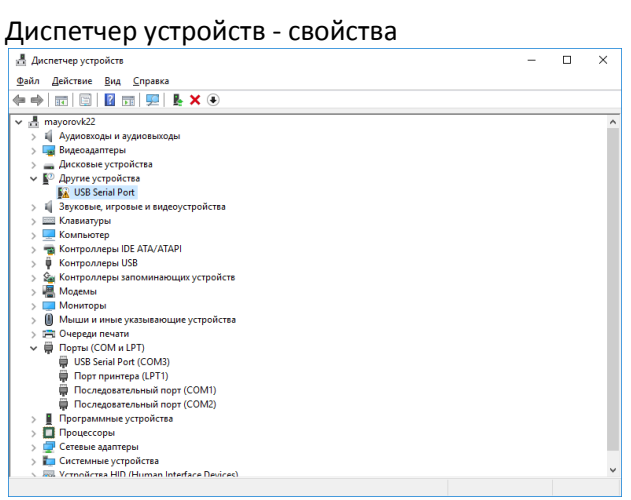

#### Устройство - обновить драйвер

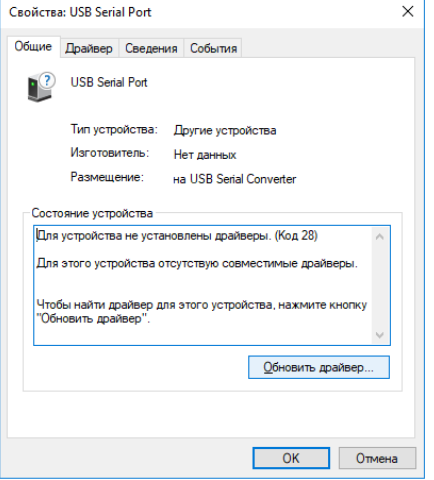

Выбор поиск драйверов на этом компьютере

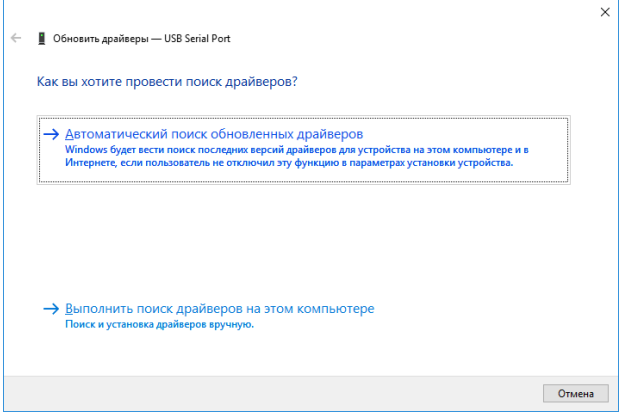

Выбор каталога с драйвером и установка

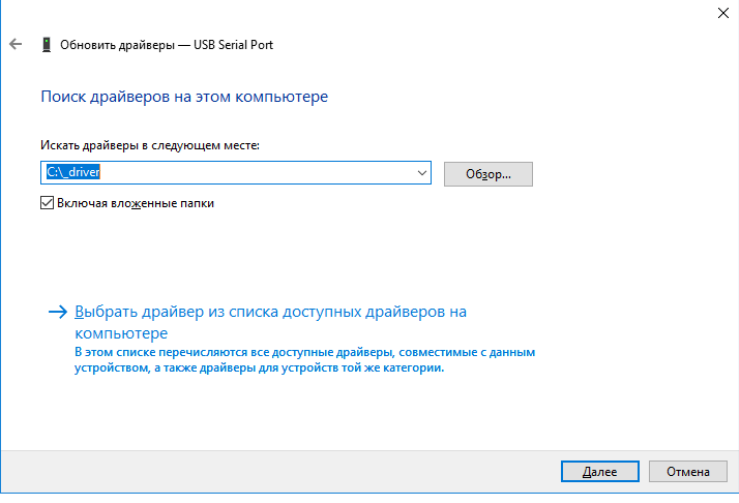

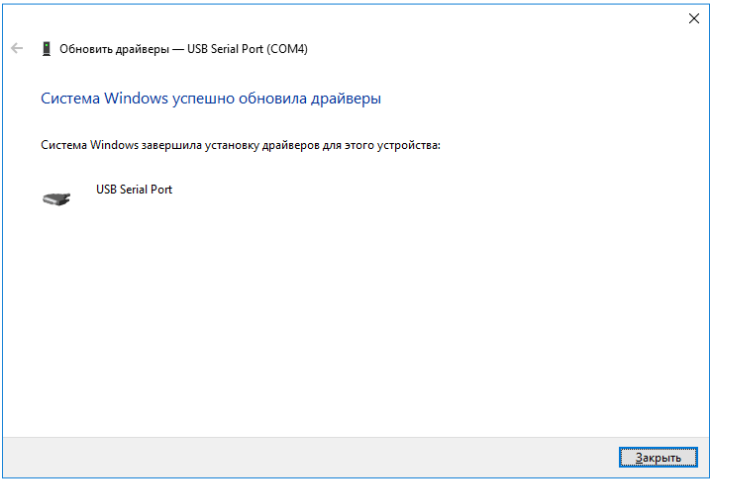

Настроить порт.

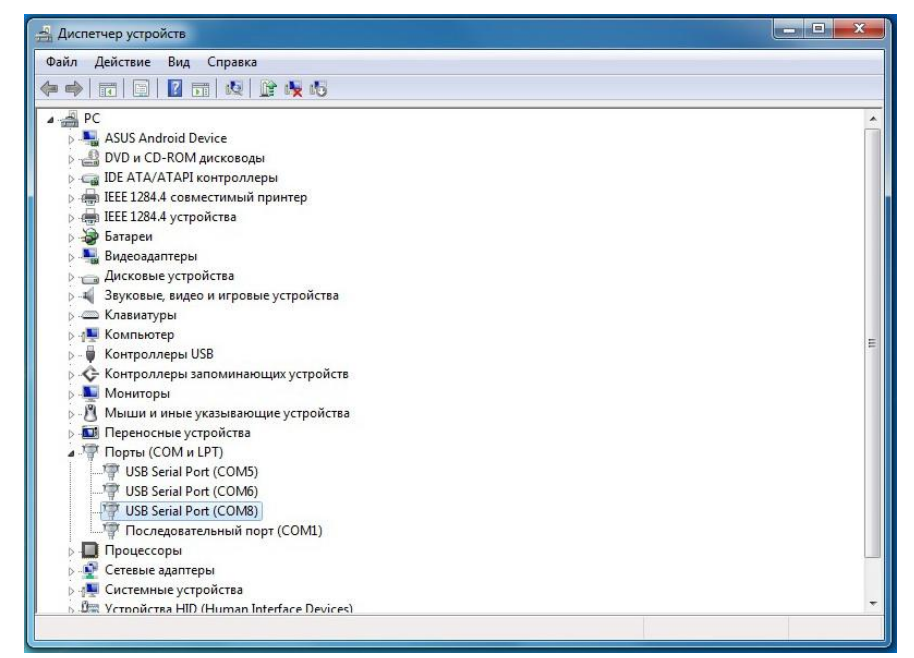

В свойствах USBSerialPort, во вкладке «Параметры порта» изменить настройки «Скорость (бит/с)» на 115200:

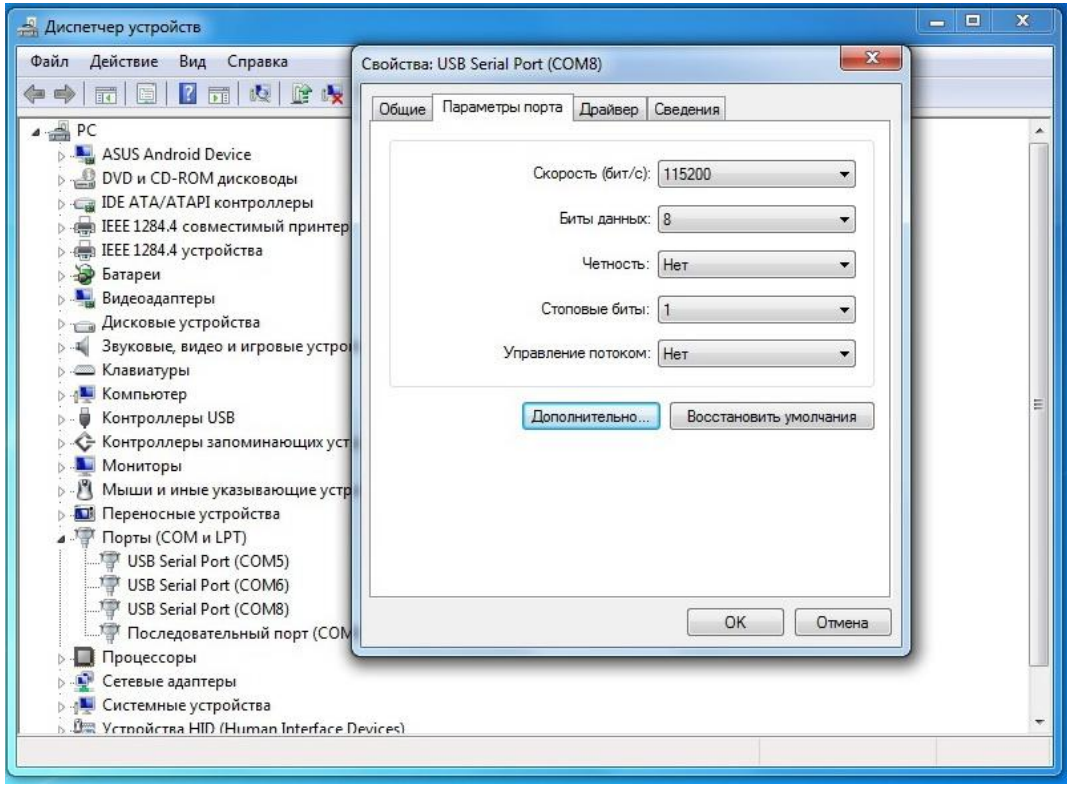

Сохранить настройки, нажав «ОК».

#### 2. Настройка

Диспетчер устройств - Действие - Добавить старое устройство

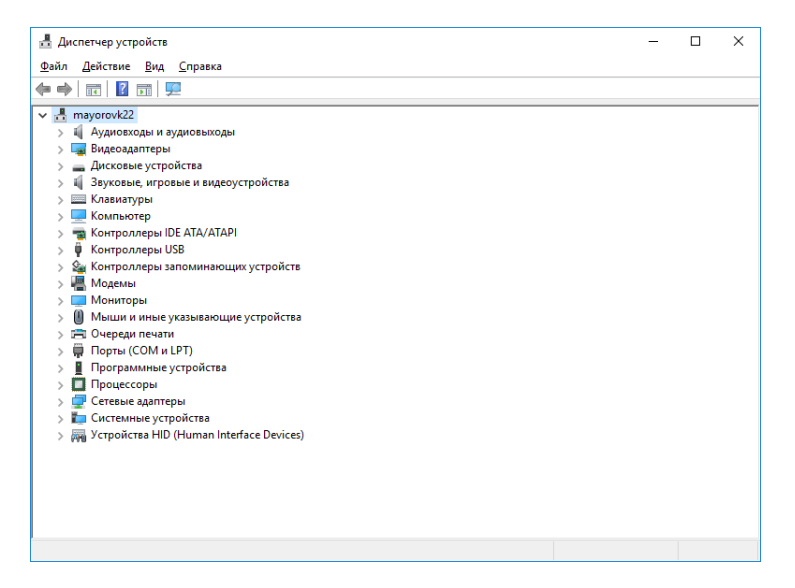

Мастер установки оборудования

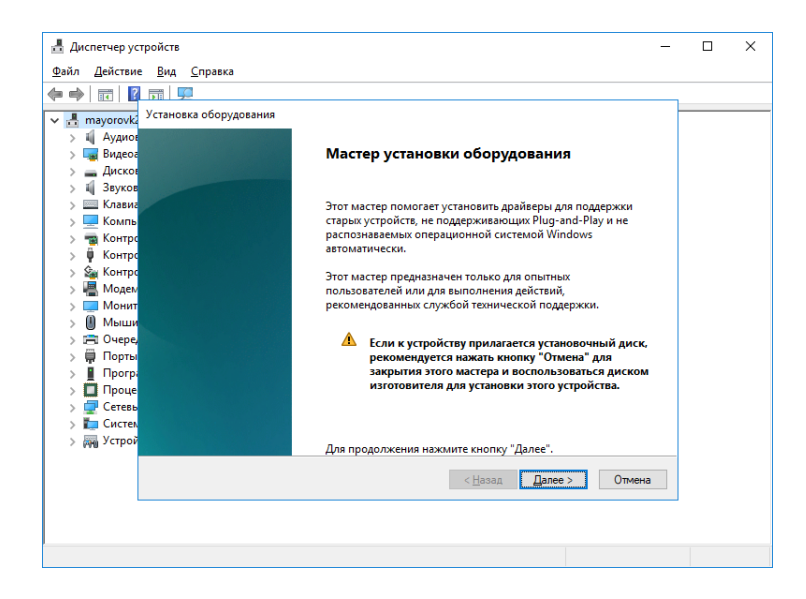

#### Установка оборудования из списка вручную

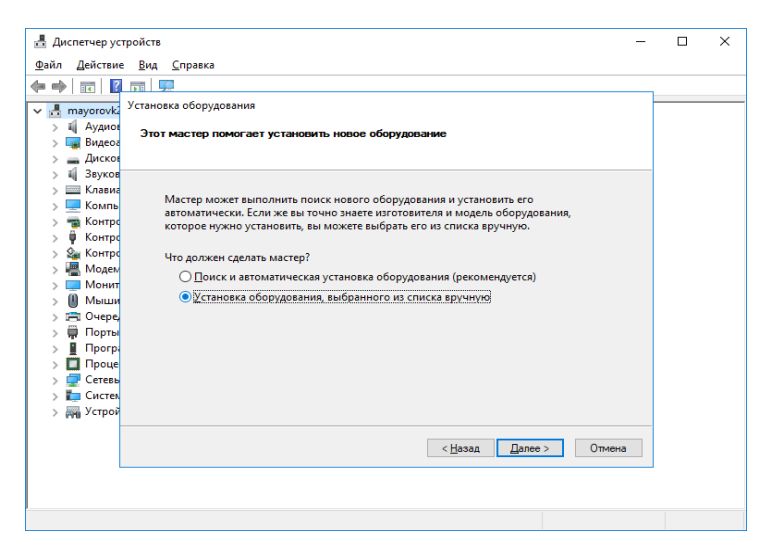

#### Модемы

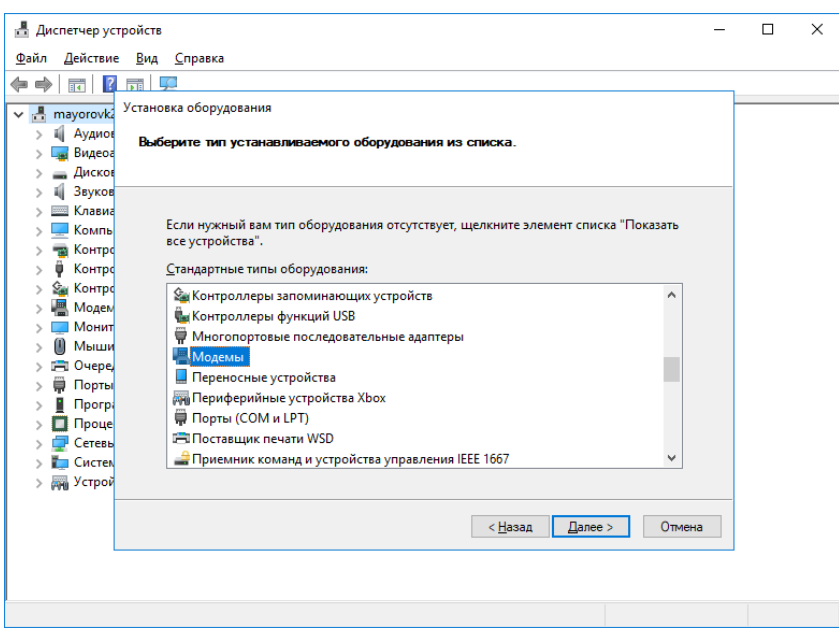

## Не определять модем (выбор из списка)

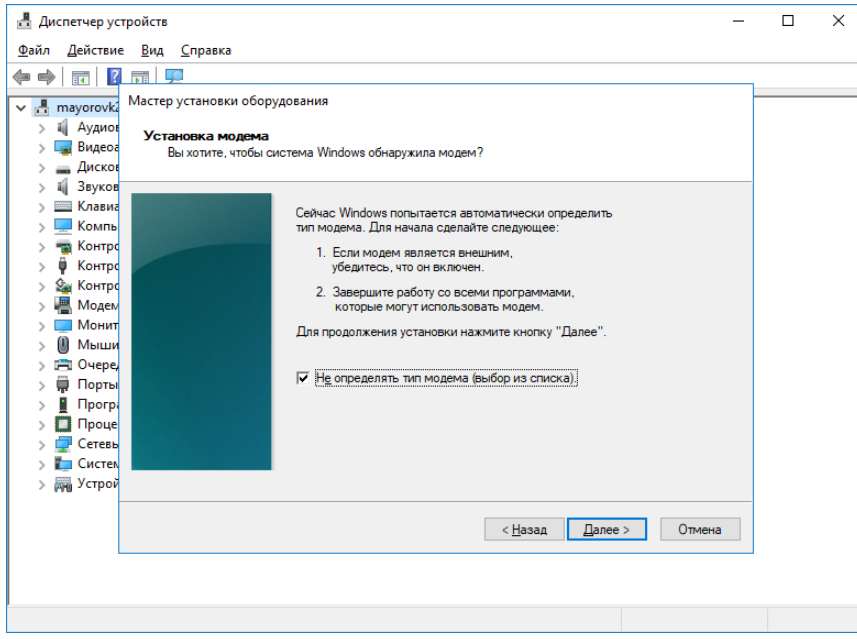

Стандартные типы модемов - Последовательный кабель для соединения.

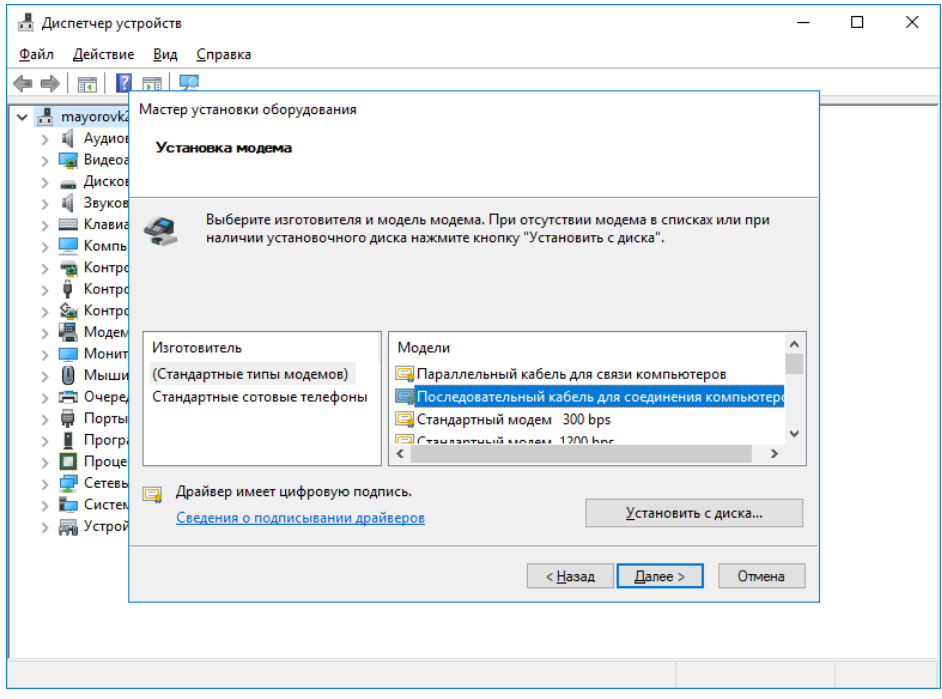

## Выбор COM-порта

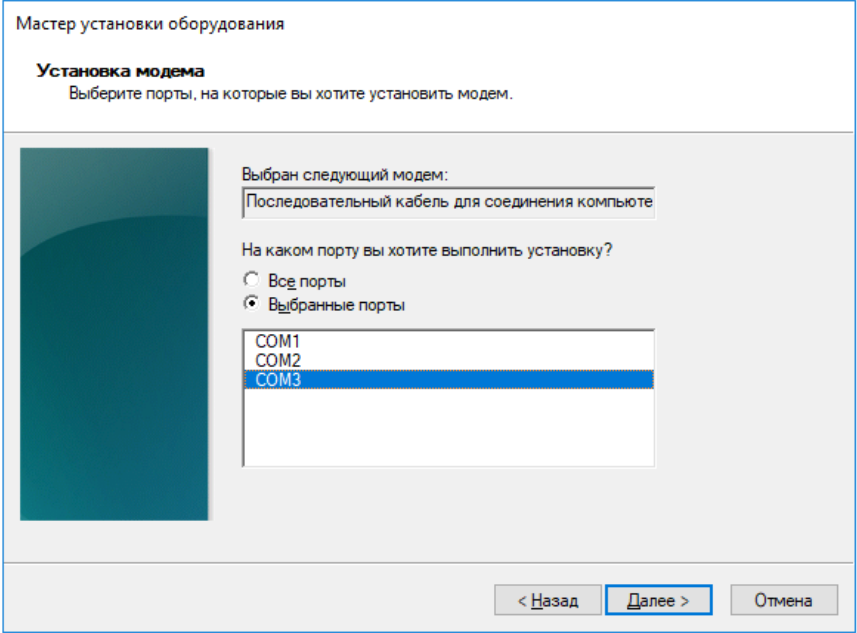

Установка модема завершена

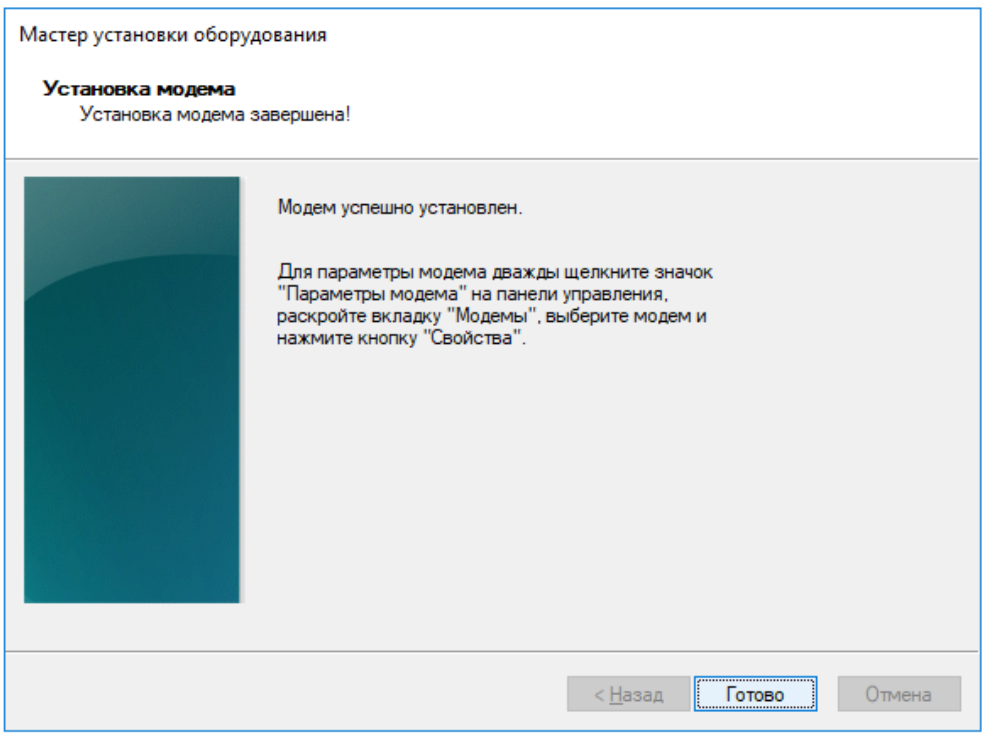

## Диспетчер устройств

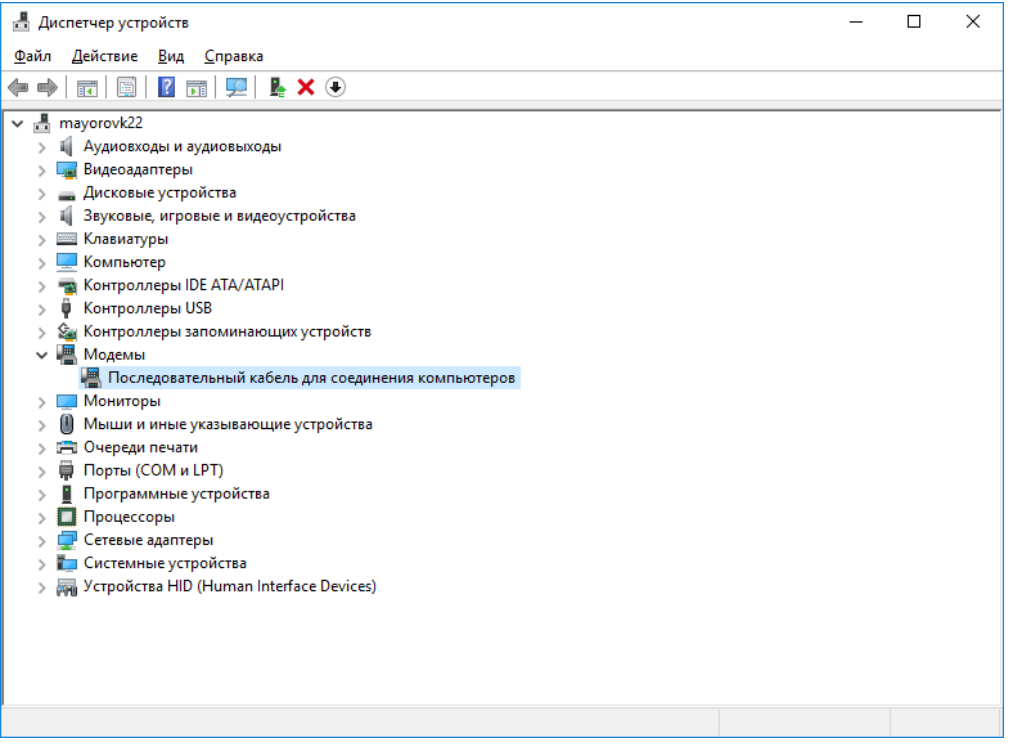

Последовательный кабель для соединения компьютеров - свойства

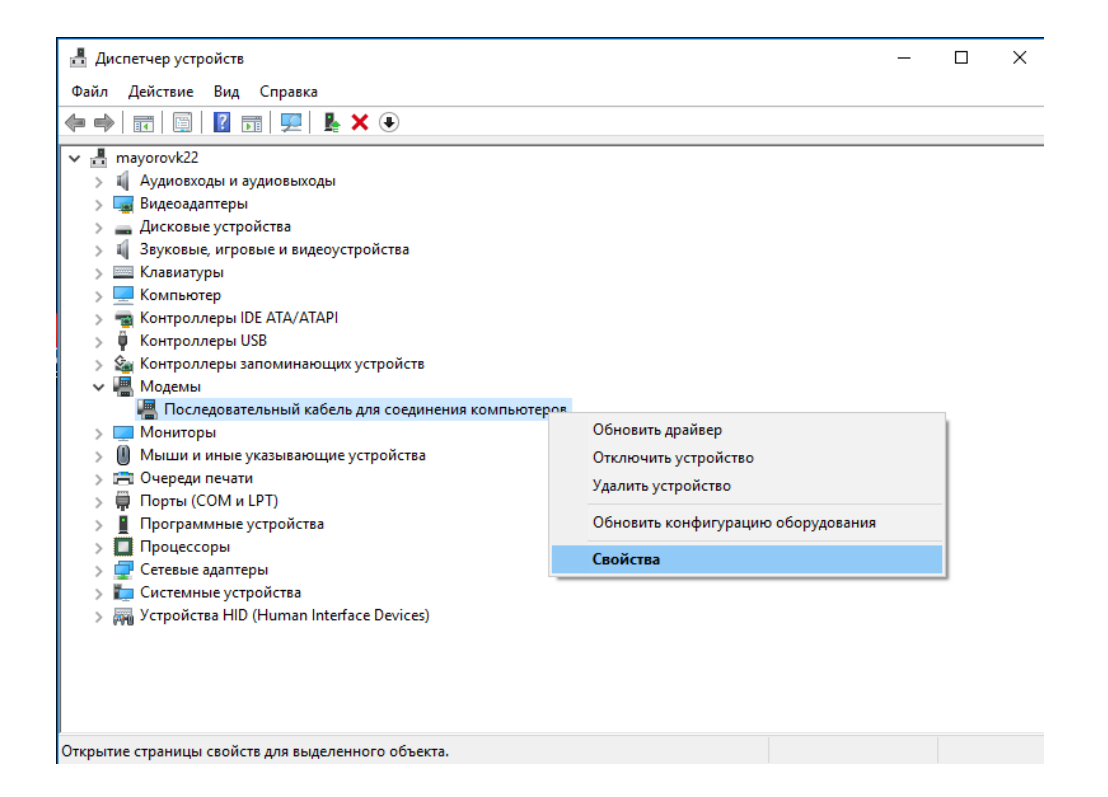

#### Модем - выбор скорости

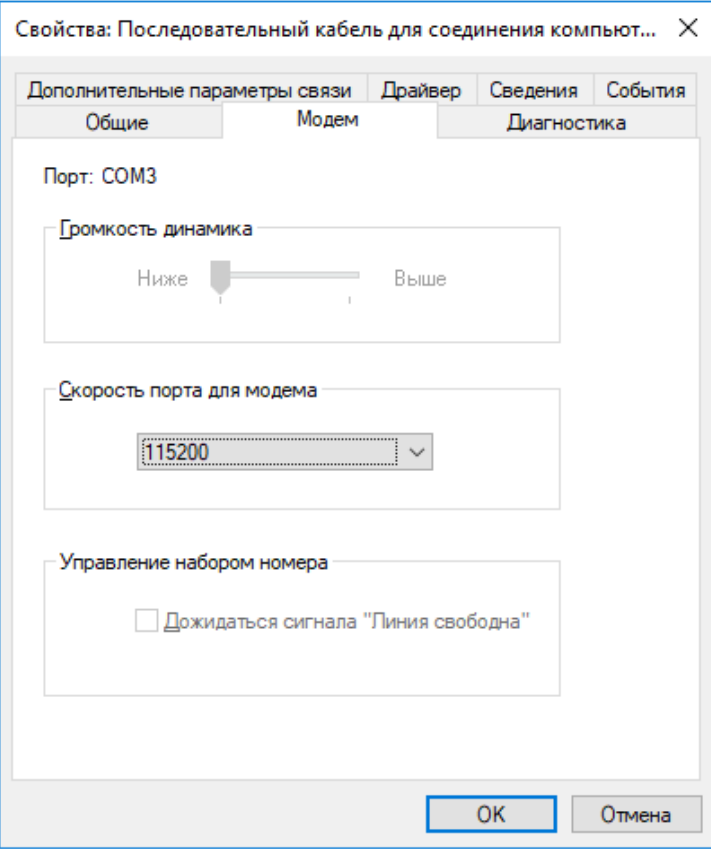

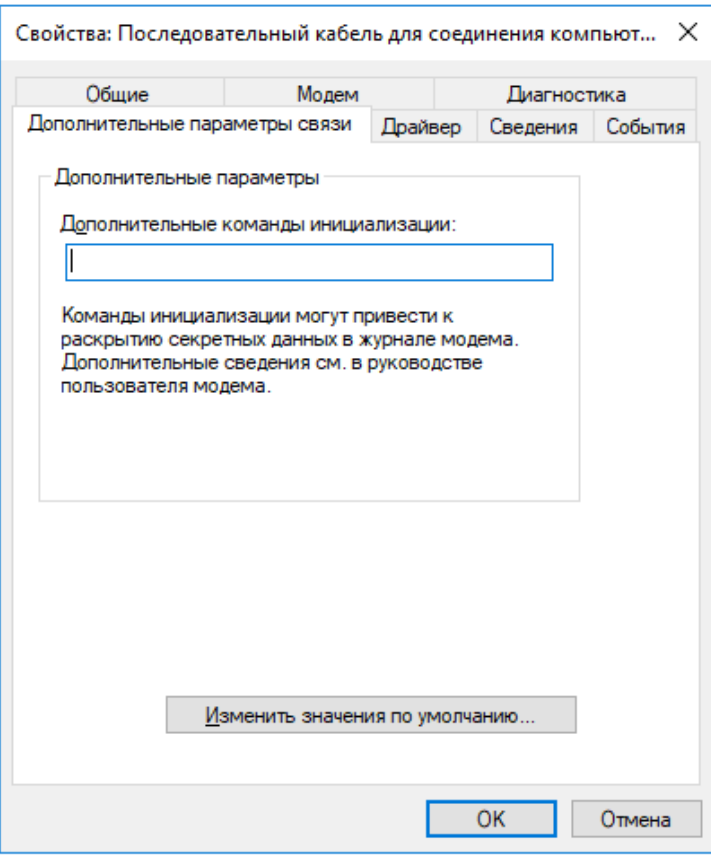

Дополнительные параметры связи - общие - скорость и управление потоком

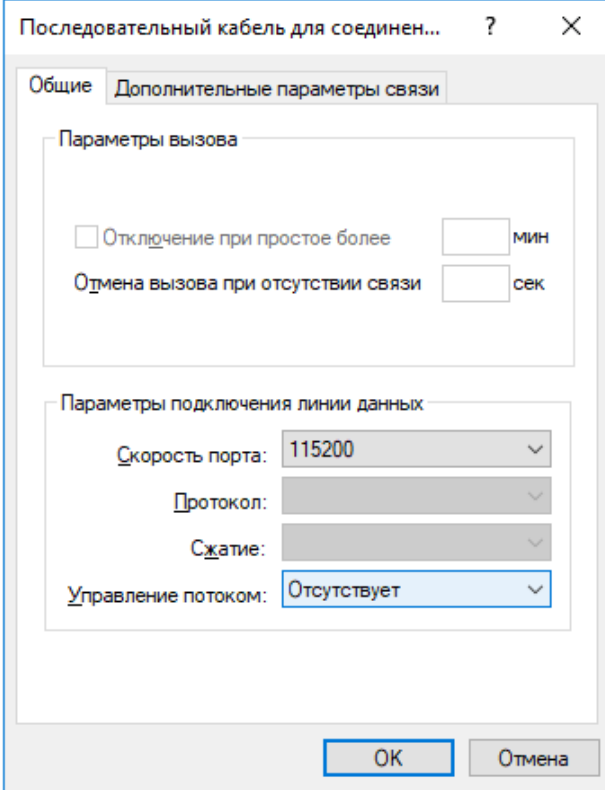

Сетевые подключения - набор номера - настройка нового подключения

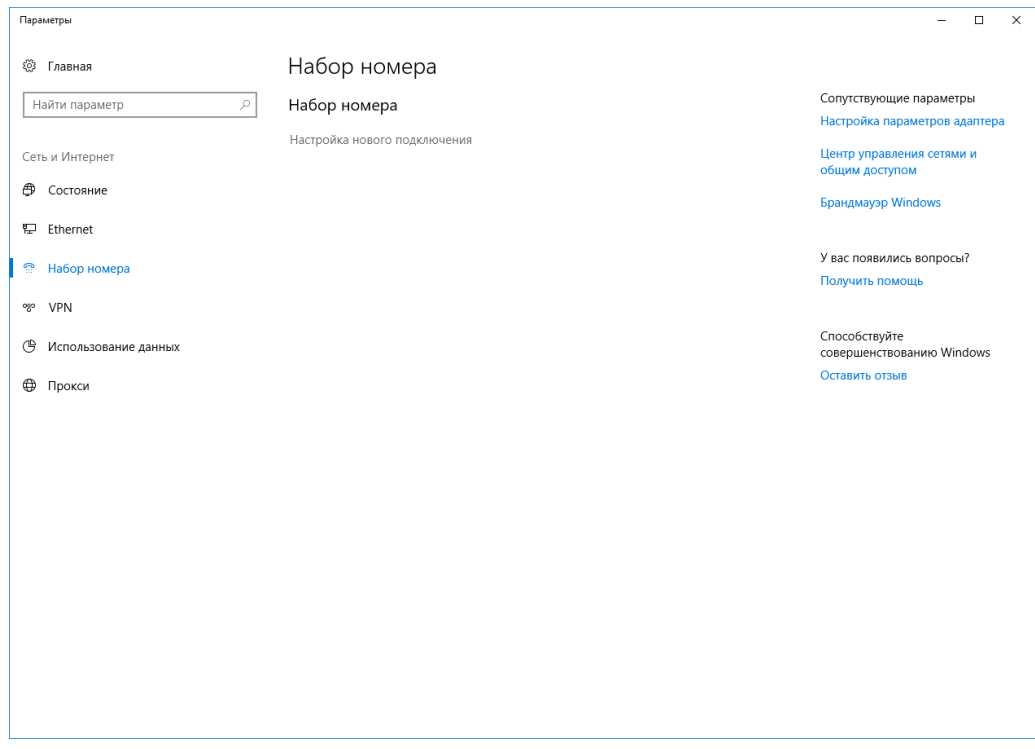

# Настройка подключения или сети - Подключение к рабочему месту

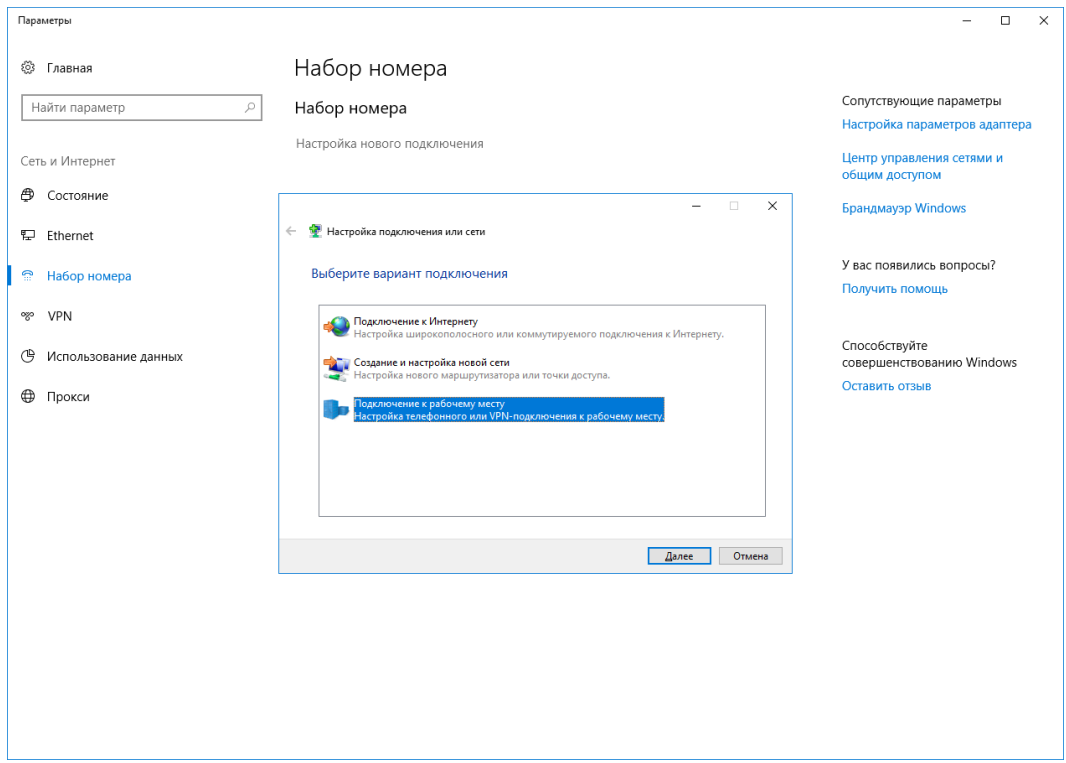

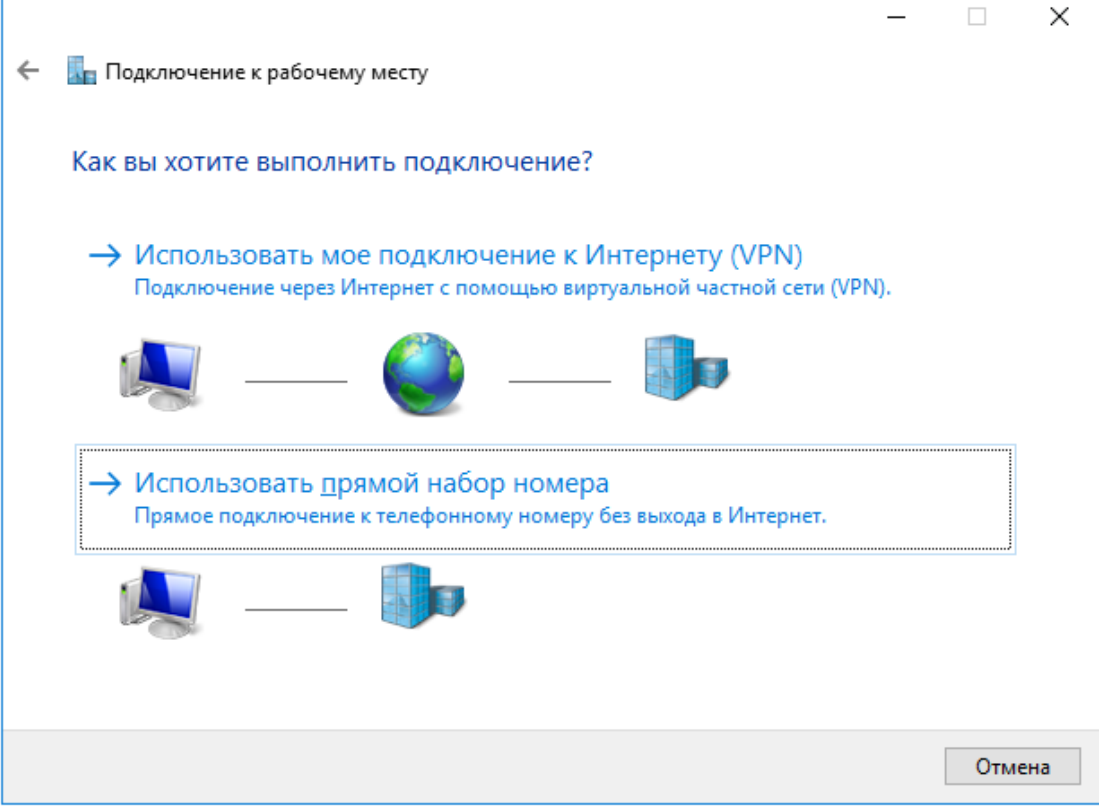

Подключение к рабочему месту - номер телефона

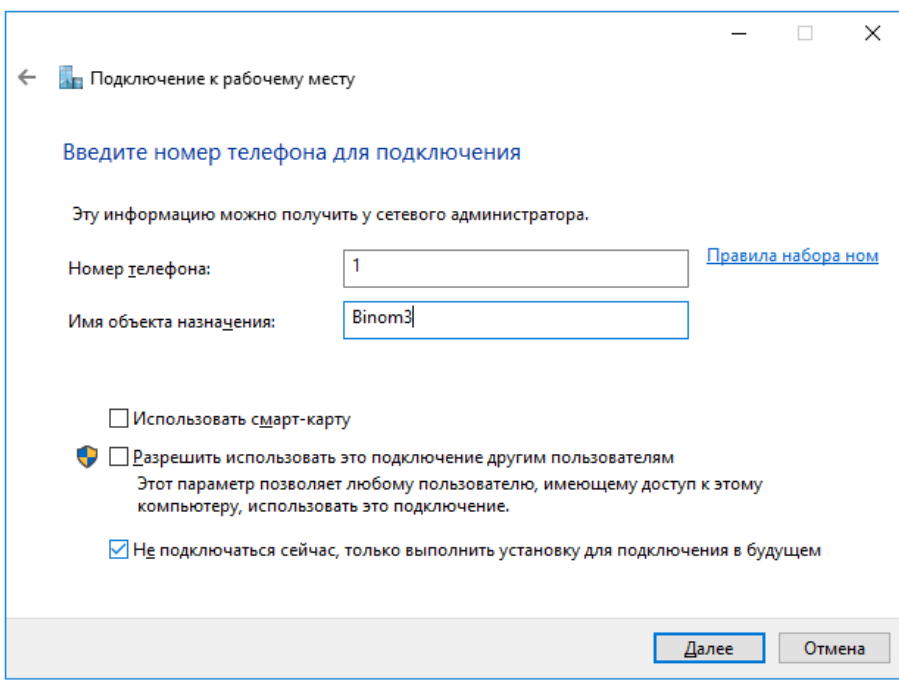

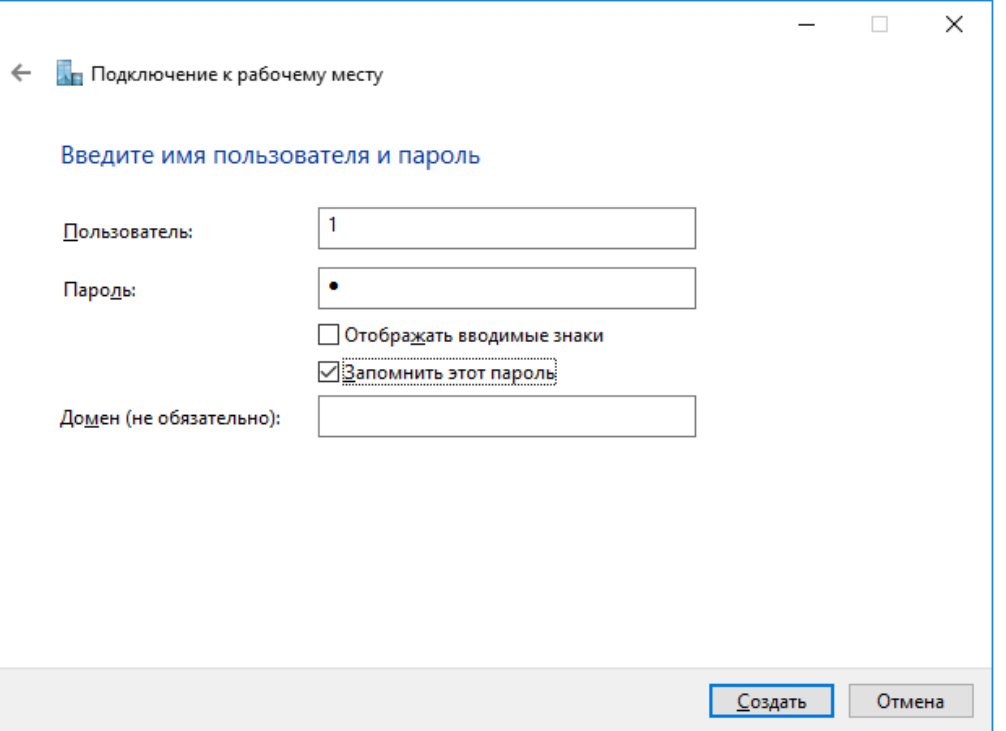

# Сетевые подключения - набор номера

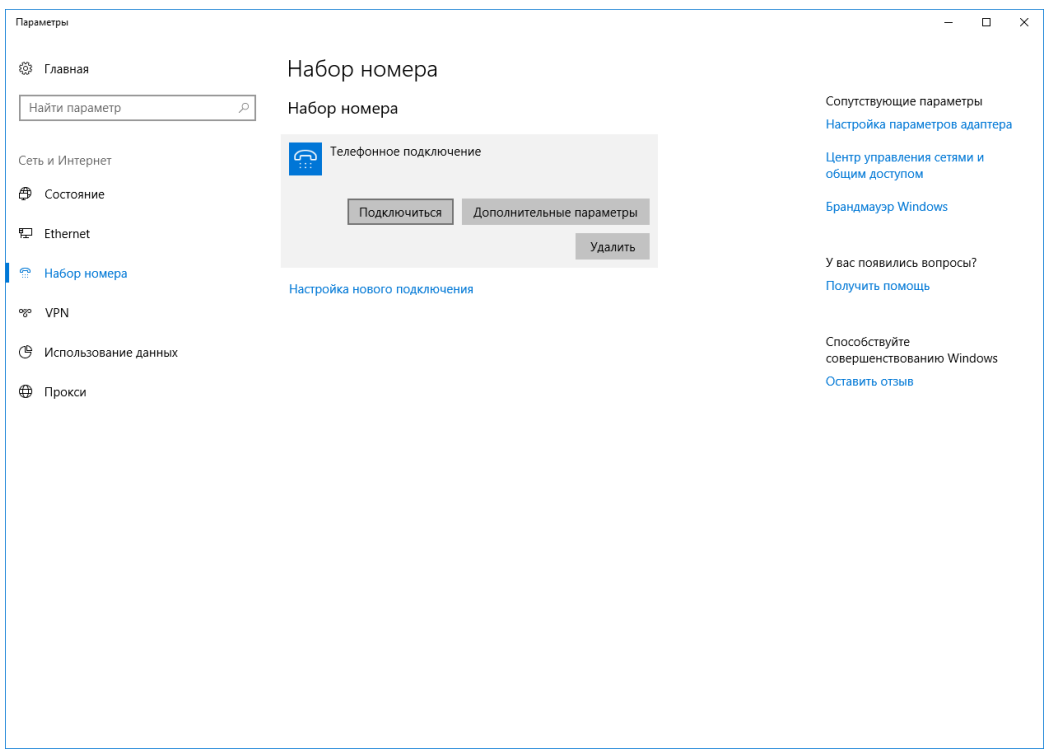

# Ethernet - Настройка параметров адаптера

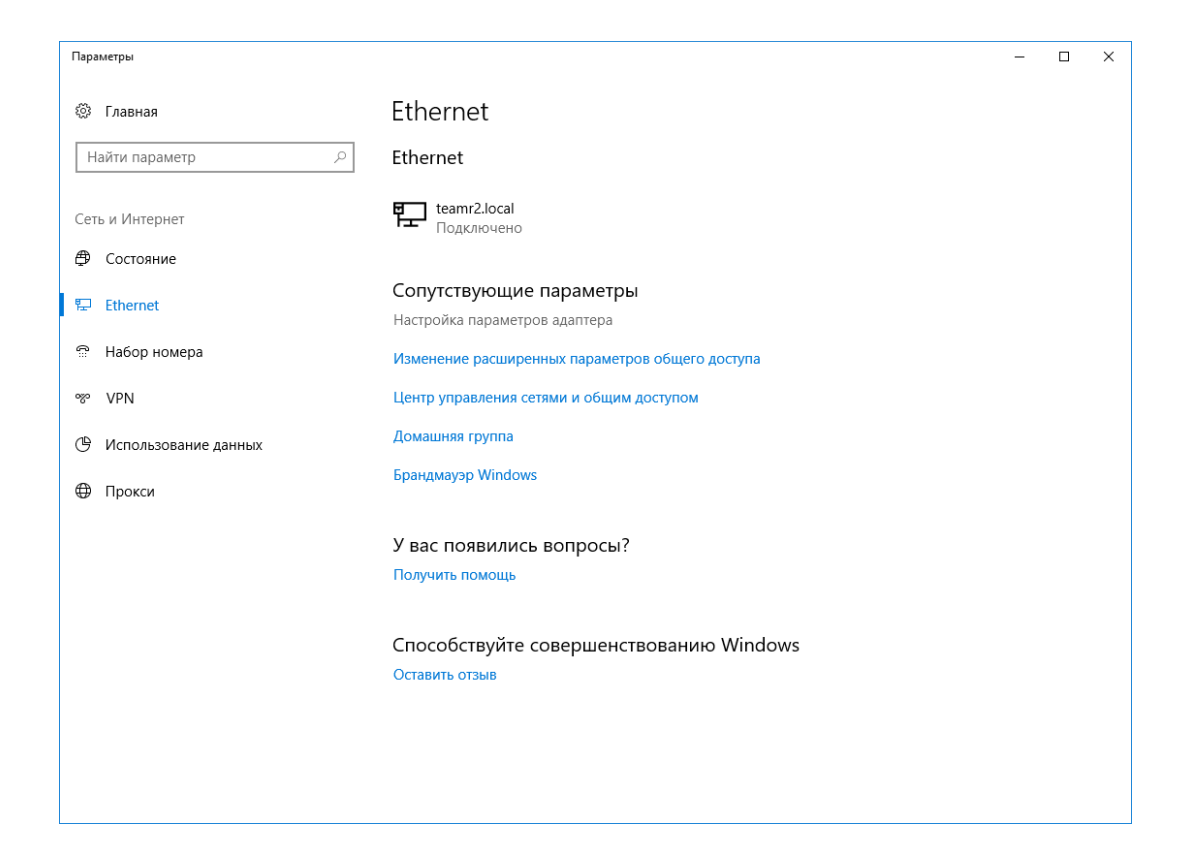

### Binom3 - свойства

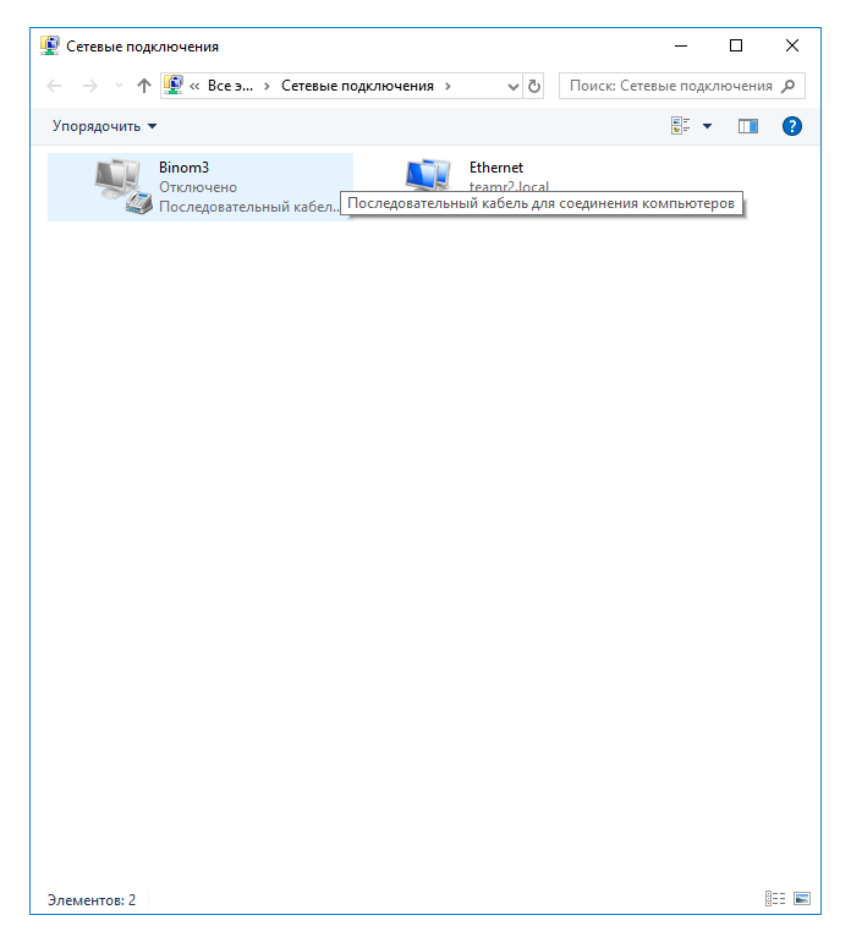

Телефонное подключение - свойства

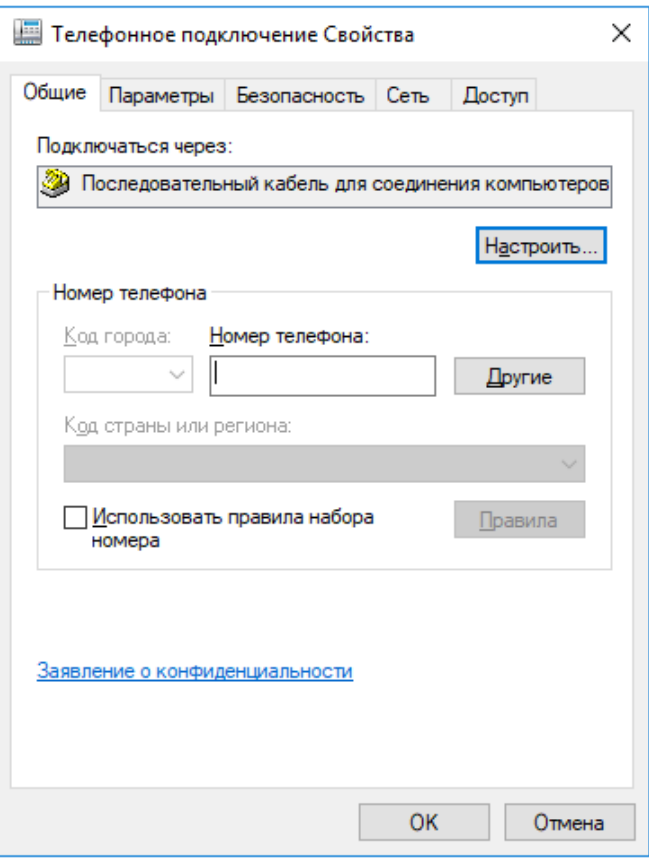

Конфигурация модема - настроить скорость

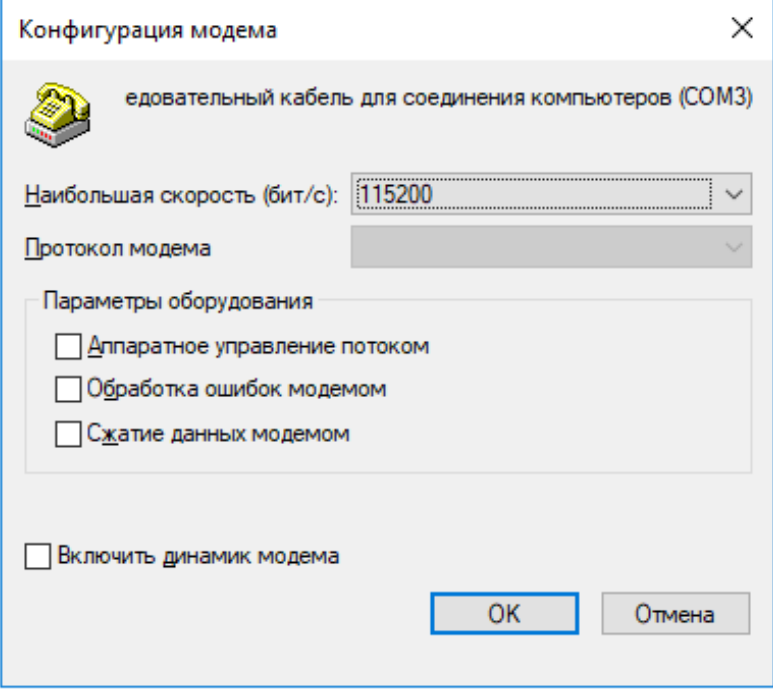

Параметры подключения

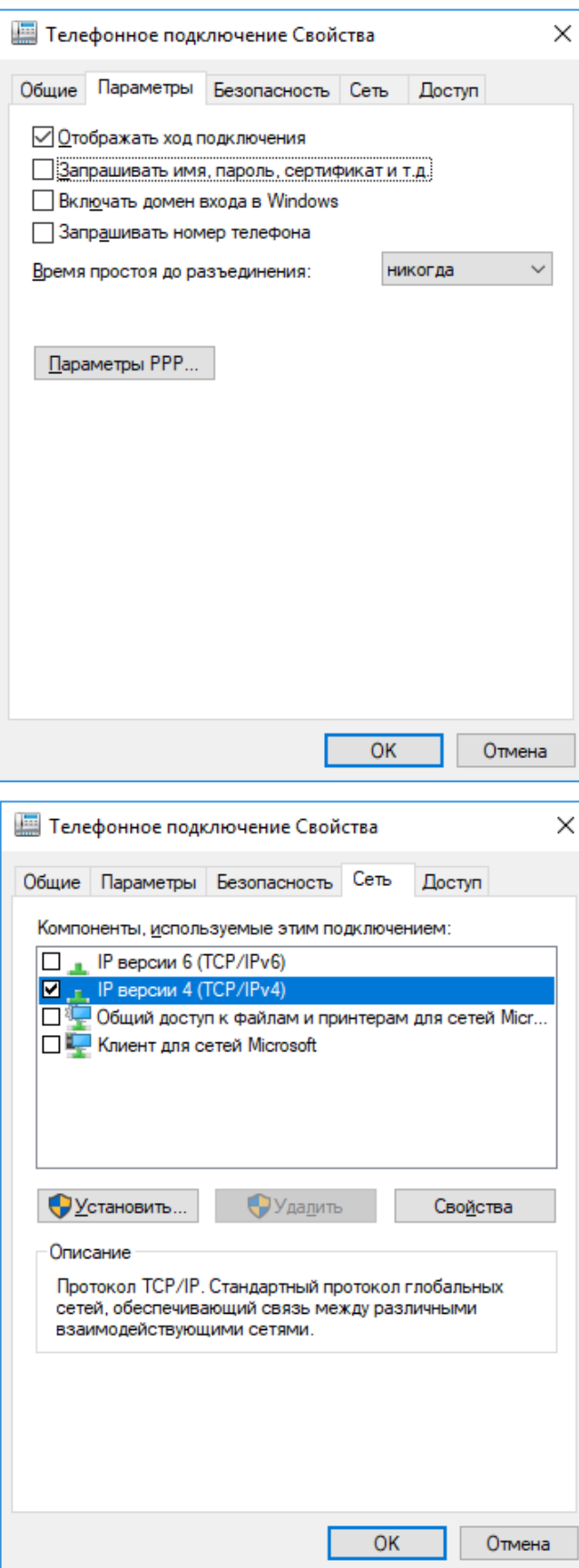

3. Подключение

## Сетевые подключения - набор номера

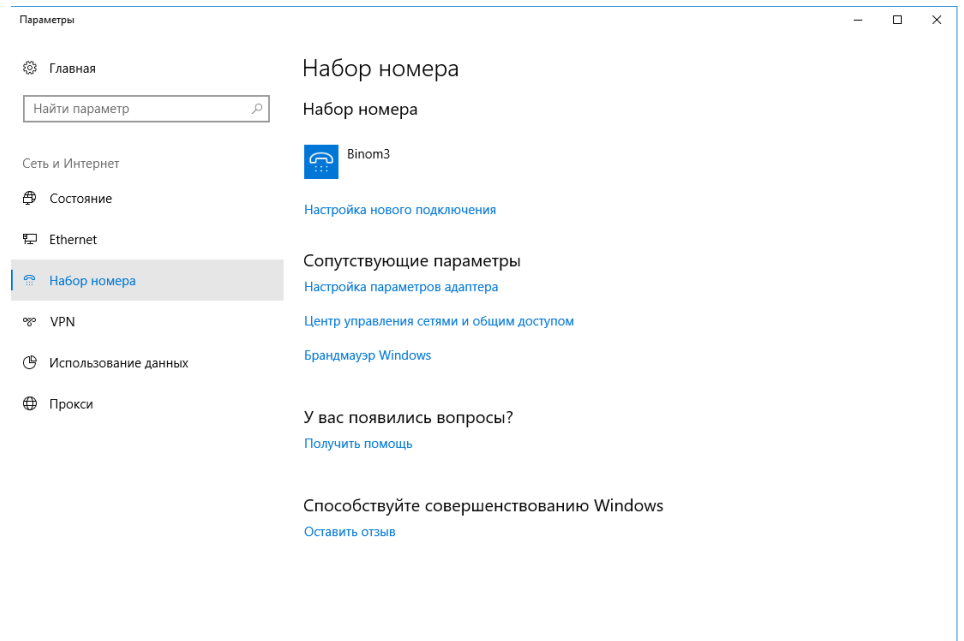

Binom3 - подключиться

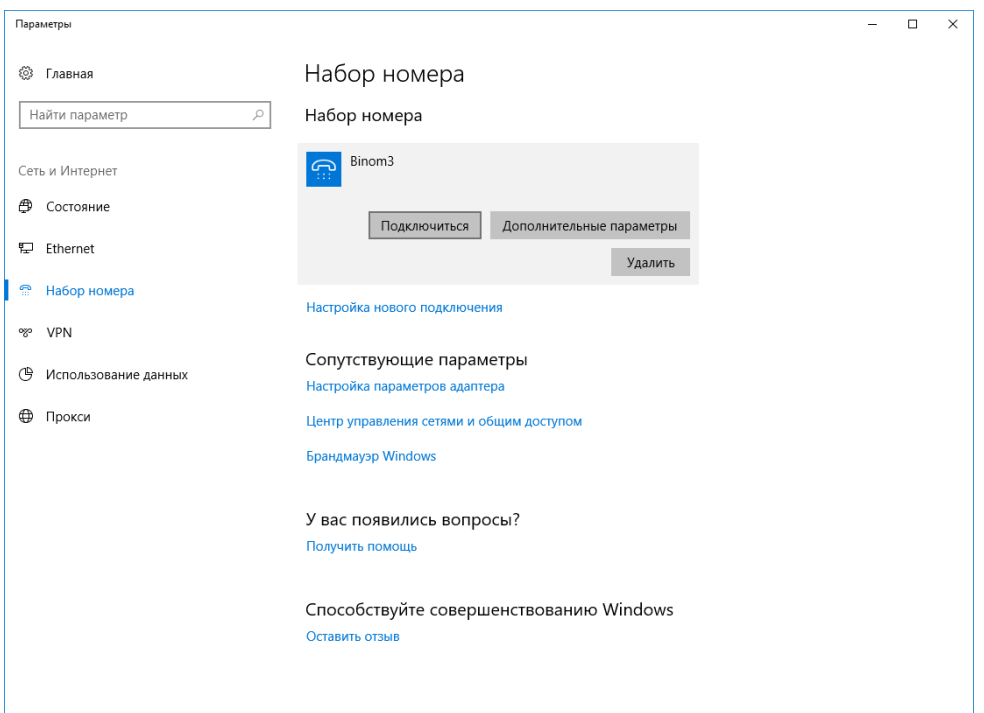

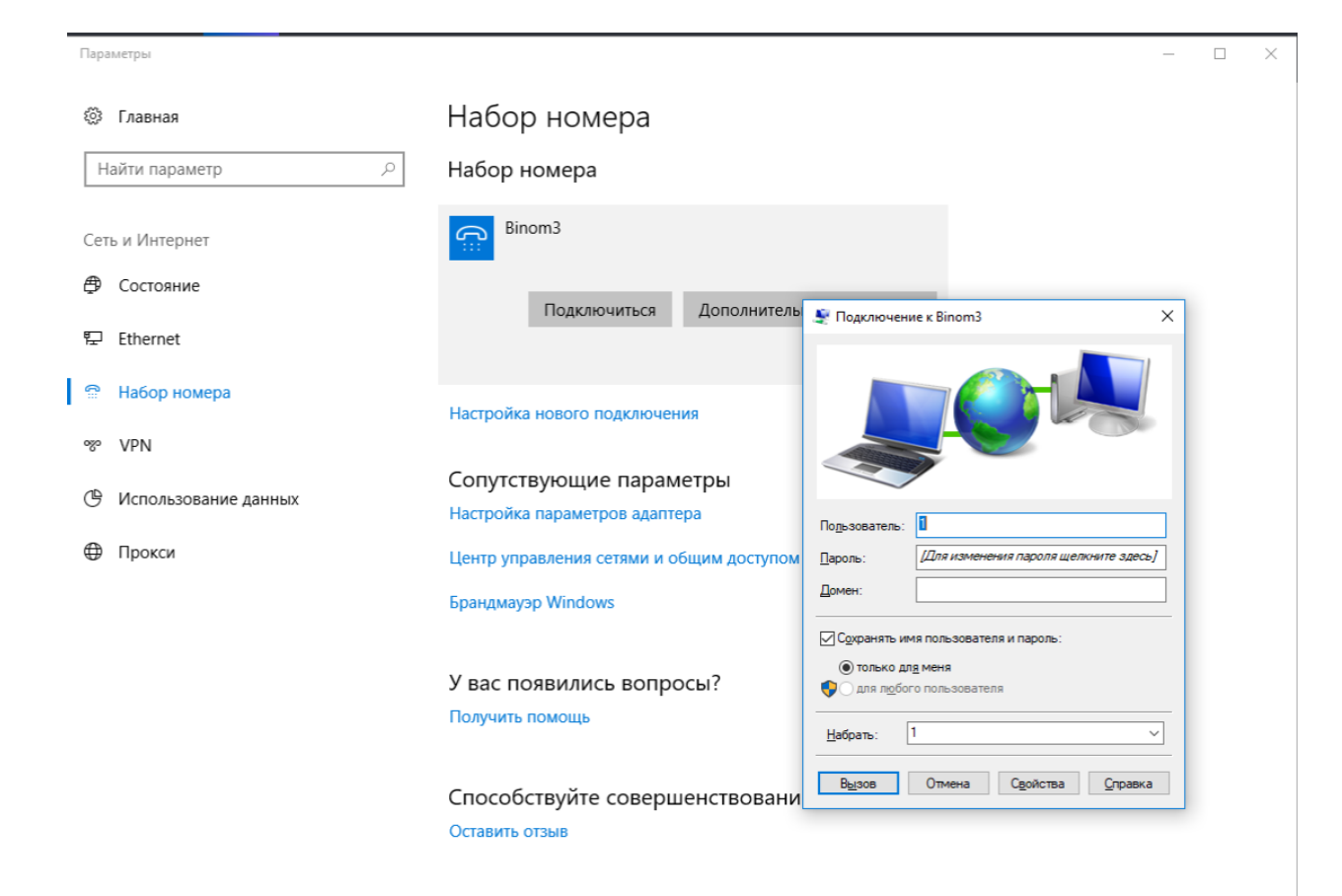